# ECC ジュニア受講生様

# お申し込みの流れ

## (スマートフォン版)

# 【優待コード】P09401021866

以下の URL より ECC オンラインレッスンにログインをしていただきます。 <https://resv.ecc.co.jp/student/>

① トップページ

「申込」タブをクリックしていただきます。

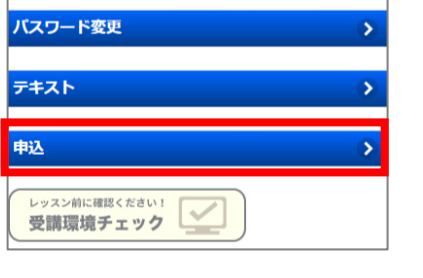

会員情報

#### ② 申込ページ

「優待・キャンペーンコードを利用する」をクリックします。

③ 優待コード、生徒 ID・生年月日の入力

優待コードの入力欄に【 P09401021866 】を入力していただき、 OK ボタンをクリックします。

次に、「生徒 ID」「生年月日」を入力していただき、OK ボタンを クリックします。

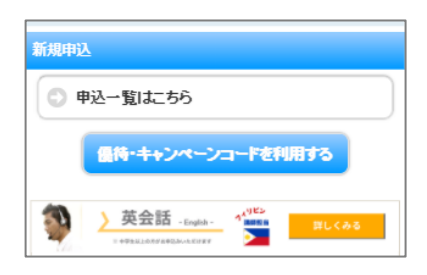

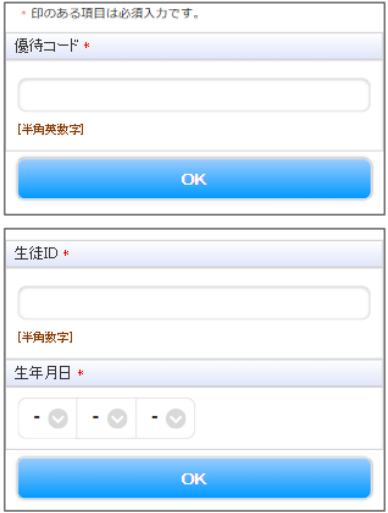

## ④ プランの確認

プラン内容を確認いただきまして、「申込ページに進む」をクリッ クします。

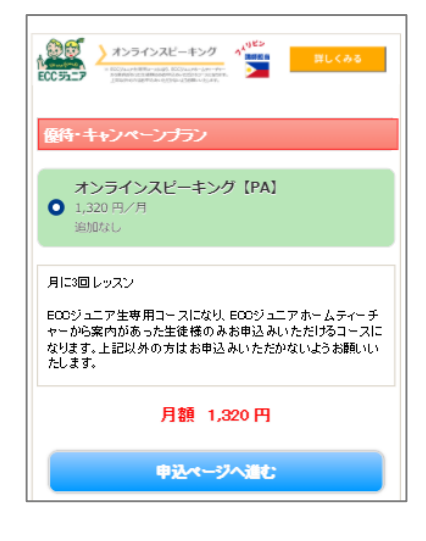

# ⑤ プラン内容の確認、支払者情報のご入力

プラン内容をご確認いただき、支払者情報をご入力いただき、利用 規約を確認の上「利用規約に同意する」にチェックをし、「この内 容で申込する」をクリックします。

### ⑥ クレジットカードでのお支払い

オンラインレッスンのお支払いはクレジットカードのみとなりま す。

右図(ソフトバンクペイメント決済画面)が表示されましたら、ク レジットカード番号・有効期限・セキュリティコードをご入力の 上、次へ進んでいただきます。

ご購入内容を確認をいただきましたら、「購入」をクリックします。

右図の画面が表示されましたら、「戻る」をクリックします。

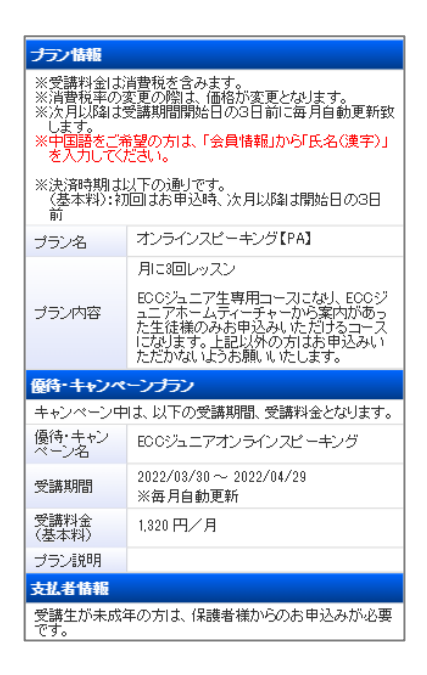

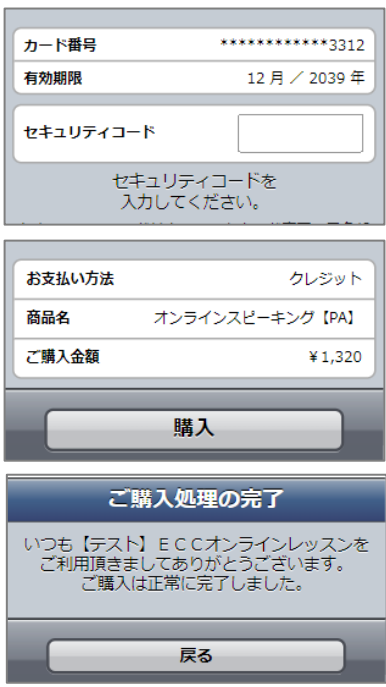

## ⑦ プラン申込登録の完了

右図の画面が表示されましたら、プランお申込みが完了となりま す。

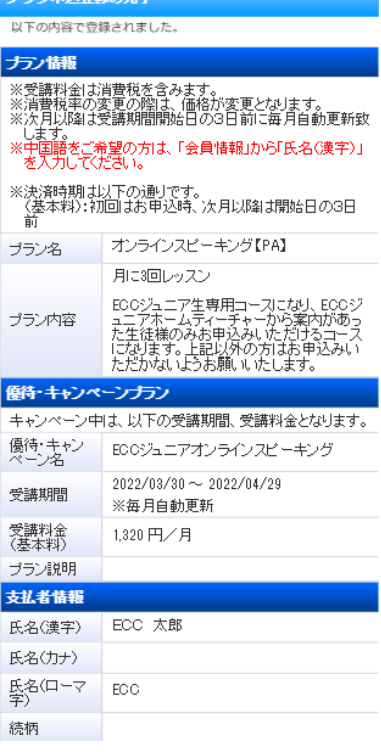

 $m$  and  $n \leftrightarrow n$ 

### ⑧ 受講について

体験レッスン同様に「予約」から日時と講師を選択の上、ご予約いただきまして、ご受講いただき ますようよろしくお願いいたします。

#### ⑨ 次月以降のご契約について

次月以降のご契約につきましては、毎月次月開始日 3 日前にご登録いただきましたクレジットカー ドにて、自動決済をさせていただきます。決済完了後、継続契約更新完了となります。

なお、解約につきましては、自動決済日の前日までに「申込」→「申込一覧」→「予定」のプラン の右にあります「停止」ボタンより継続停止を行っていただくことで次月分の停止を行っていただ けます。